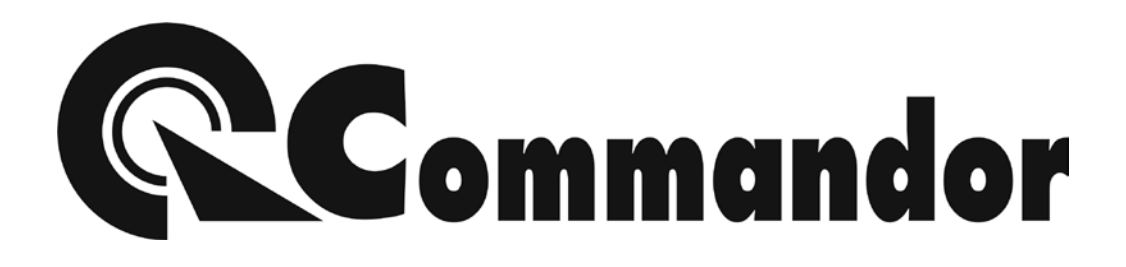

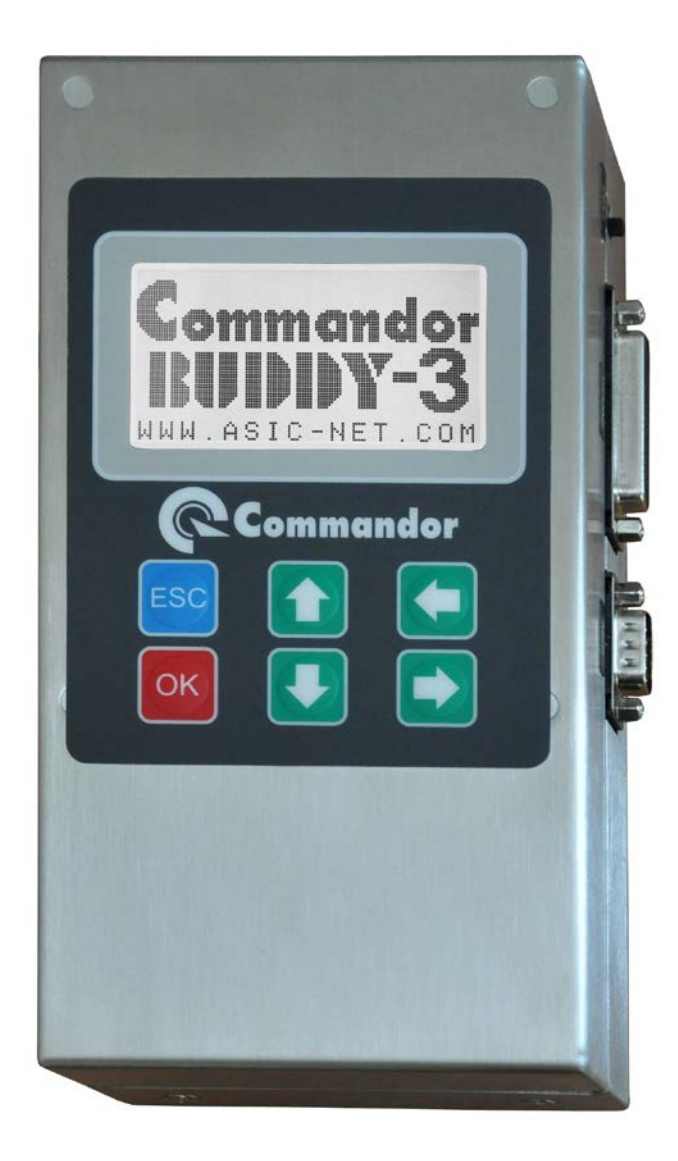

# BUDDY-3 USER MANUAL

## **การใชงาน BUDDY-3**

BUDDY Version-3 เปนเครื่องมือสําหรับใชในการตรวจสอบและวัดคาการทํางาน ของเครื่องชั่งแบบอีเล็กทรอนิกส โดยมีคุณสมบัติดังนี้

- จอแสดงผลเปนแบบ Graphic LCD ความละเอียด 128 x 64 Dots
- สามารถแสดงข้อความได้ทั้งอักษรไทยและอังกฤษ
- มี Backlight ช่วยให้มองเห็นได้ชัดเจนในที่มีแสดงน้อย
- มีปุมควบคุมการทํางาน 6 ปุม
- มีชองสื่อสารแบบอนุกรม (Serial RS-232) 1 ชอง
- มีชองสื่อสารแบบขนาน (Parallel) 1 ชอง
- มีแบตเตอรี่แบบเก็บประจุใหมไดในตัว
- สามารถใช้งานต่อเนื่องได้อย่างน้อย 8 ชั่วโมง เมื่อแบตเตอรี่ประจุเต็ม
- มีเครื่องปอนไฟภายนอก (AC-DC Adaptor) ขนาด 12V 1.2A
- มีวงจรแปลงคา Analog เปน Digital ความละเอียด 24 Bits
- มีวงจรสื่อสารกับ Loadcell Digital แบบ RS485
- มี Laser LED สําหรับชวยตรวจสอบ การทรุดหรือบิดตัวของแทนชั่ง
- มี Switch ปองกันการเปลี่ยนแปรคาตัวแปรตางๆ ของเครื่อง
- มีฟงกชั่นประหยัดพลังงานสามารถตั้งเวลาปด Backlight ได
- สามารถแสดงค่าการวัด Analog และ Digital Loadcell เป็นหน่วยน้ำหนักได้
- สามารถแสดงคาการวัด Analog และ Digital Loadcell เปนหนวย ADC ได
- สามารถแสดงคาการวัด Analog Loadcell เปนหนวย mV ได
- สามารถติดต่อสื่อสารกับ Digital Loadcell ได้อย่างน้อย 4 ชนิด
- สามารถกําหนดคา Address ของ Digital Loadcell ได
- สามารถจําลองเปน Digital Loadcell Simulator ได
- สามารถอานขอความการสื่อสารแบบ RS485 ได
- สามารถสงสัญญาณ Protocal รูปแบบเครื่องชั่งตางๆ ไดไมนอยกวา 20 แบบ
- สามารถสงคาตารางอักษร ASC-II ได
- สามารถทดสอบการทํางานของ Remote Display แบบ RS232 ได
- สามารถทดสอบการทํางานของเครื่องพิมพแบบ RS232 ได
- สามารถทดสอบการทํางานของเครื่องพิมพแบบ Parallel ได
- สามารถตรวจวัดคา Baud Rate สัญญาณ RS232 ได
- สามารถตรวจจับ แสดง และบันทึก ขอมูลจากสัญญาณ RS232 ได
- สามารถ Calibrate คาสัญญาณจาก Loadcell แปลงเปนคาน้ําหนักได
- สามารถกําหนดคา Baud Rate ได 1200,2400,4800,9600 และ 19200
- สามารถกําหนดสัญญาณการสงเปนแบบ Even หรือ None Parity ก็ได
- ตัวกล่องทำด้วย Stainless Steel

#### **ประโยชนในการนําไปใชงาน (Feature)**

- ใชตรวจวา Loadcell วาดีหรือเสีย
- ใชตรวจวัดความแรง และคุณภาพของสัญญาณที่ออกจาก Loadcell
- ใชตรวจสอบการติดตั้งและการกระจายน้ําหนักของแทนชั่ง
- ใชตรวจสอบการทํางานของ Remote Display
- ใชตรวจสอบชองสื่อสาร(Communication Port) ของเครื่องคอมพิวเตอร
- ใชตรวจสอบการทํางานของ โปรแกรมอานคาน้ําหนัก
- ใชตรวจสอบการทํางาน และตารางอักษรของเครื่องพิมพ
- ใชตรวจสอบการสงสัญญาณของหัวอานคาน้ําหนัก (Indicator)
- ใชตรวจสอบการรบกวนทางไฟฟาจากแหลงจายไฟ

## **ลักษณะโดยทั่วไปของ BUDDY-2**

ดานหนาจะประกอบดวยปุมกดคําสั่ง 6 ปุมพรอมจอแสดงผลแบบ LCD มีแสงในตัว

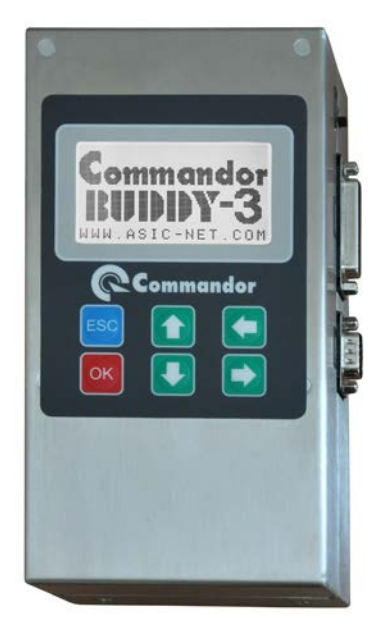

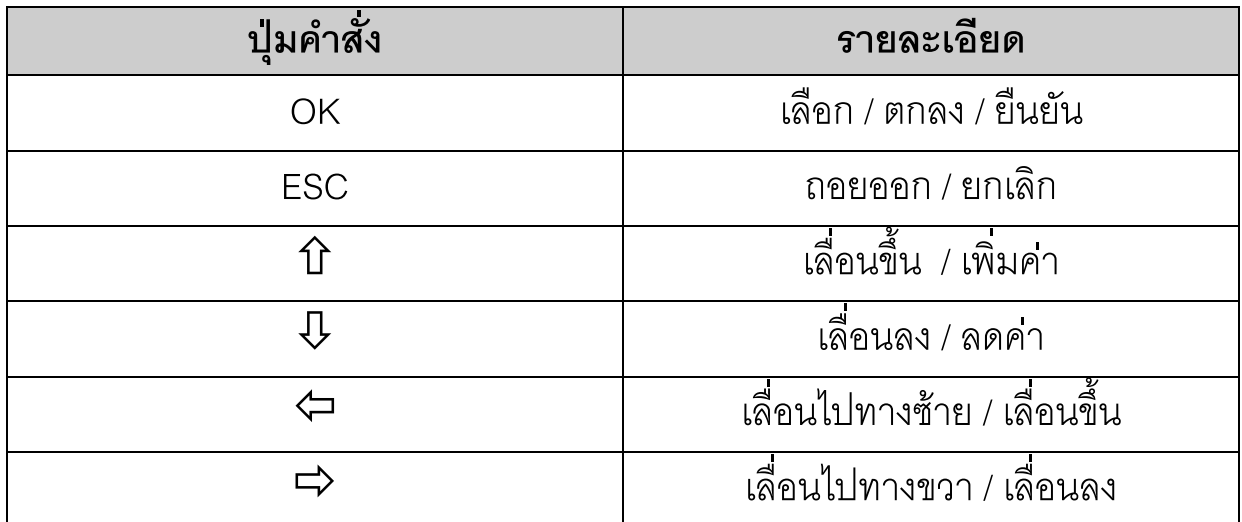

ดานบนประกอบดวย Connector สําหรับตอกับ Loadcell แบบ Analog และ Digital

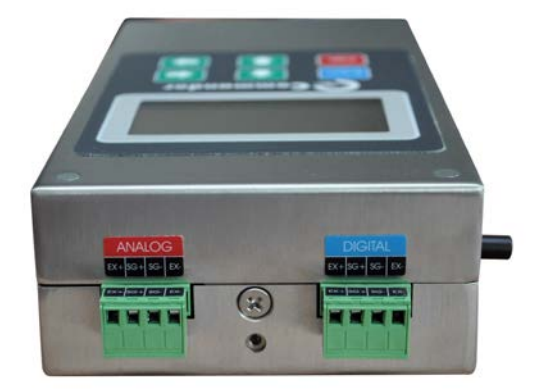

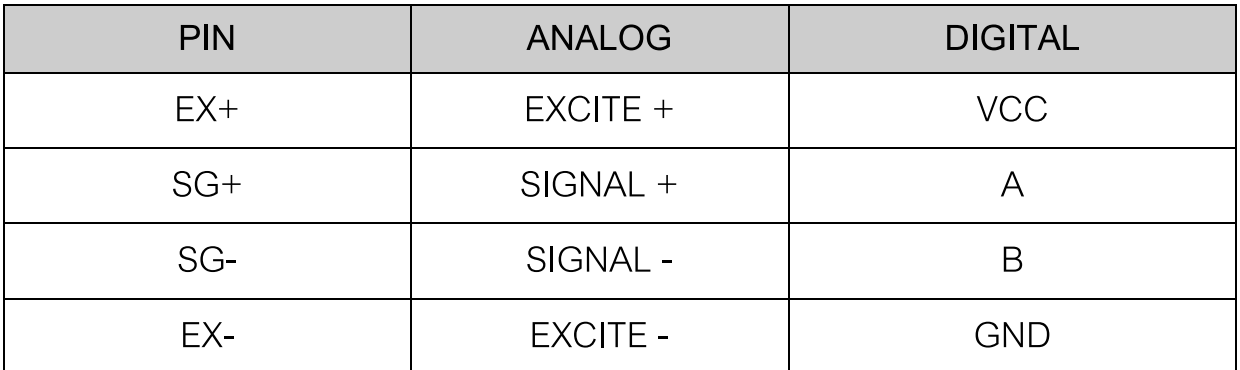

ดานซายประกอบดวย Switch และ Connector ตางๆ ดังนี้

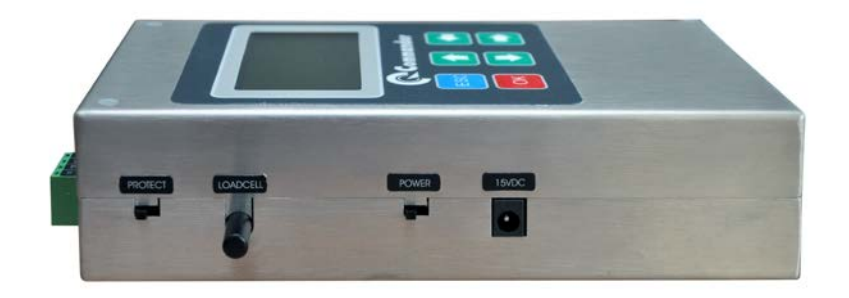

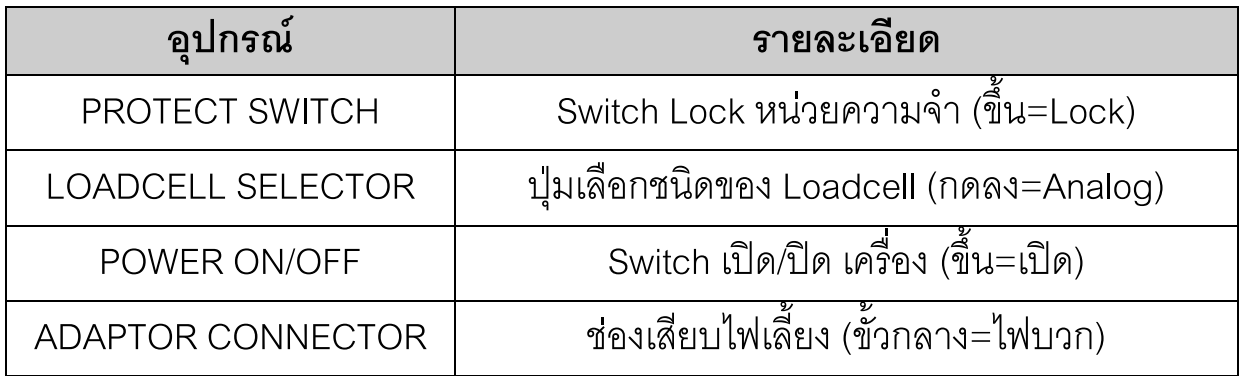

ดานขวาประกอบดวย Switch และ Connector ตางๆ ดังนี้

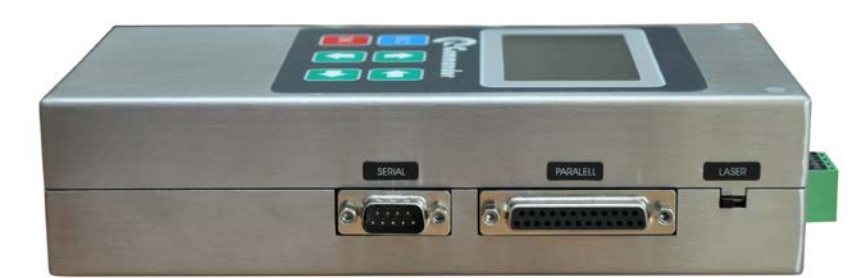

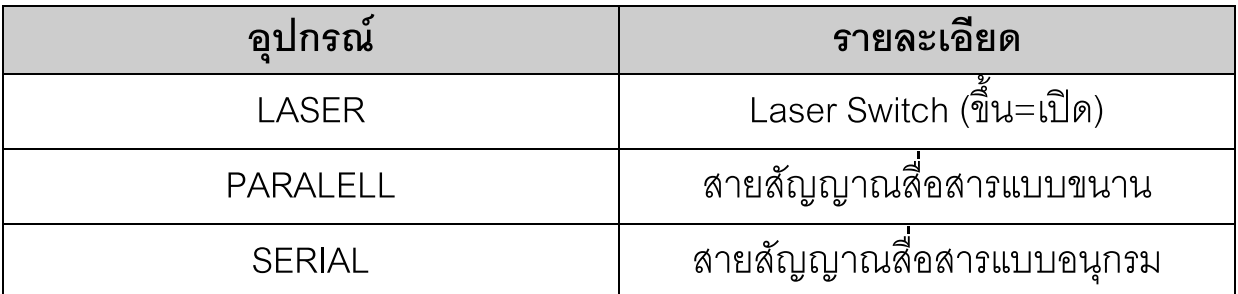

# **รายการคําสั่งตางๆ**

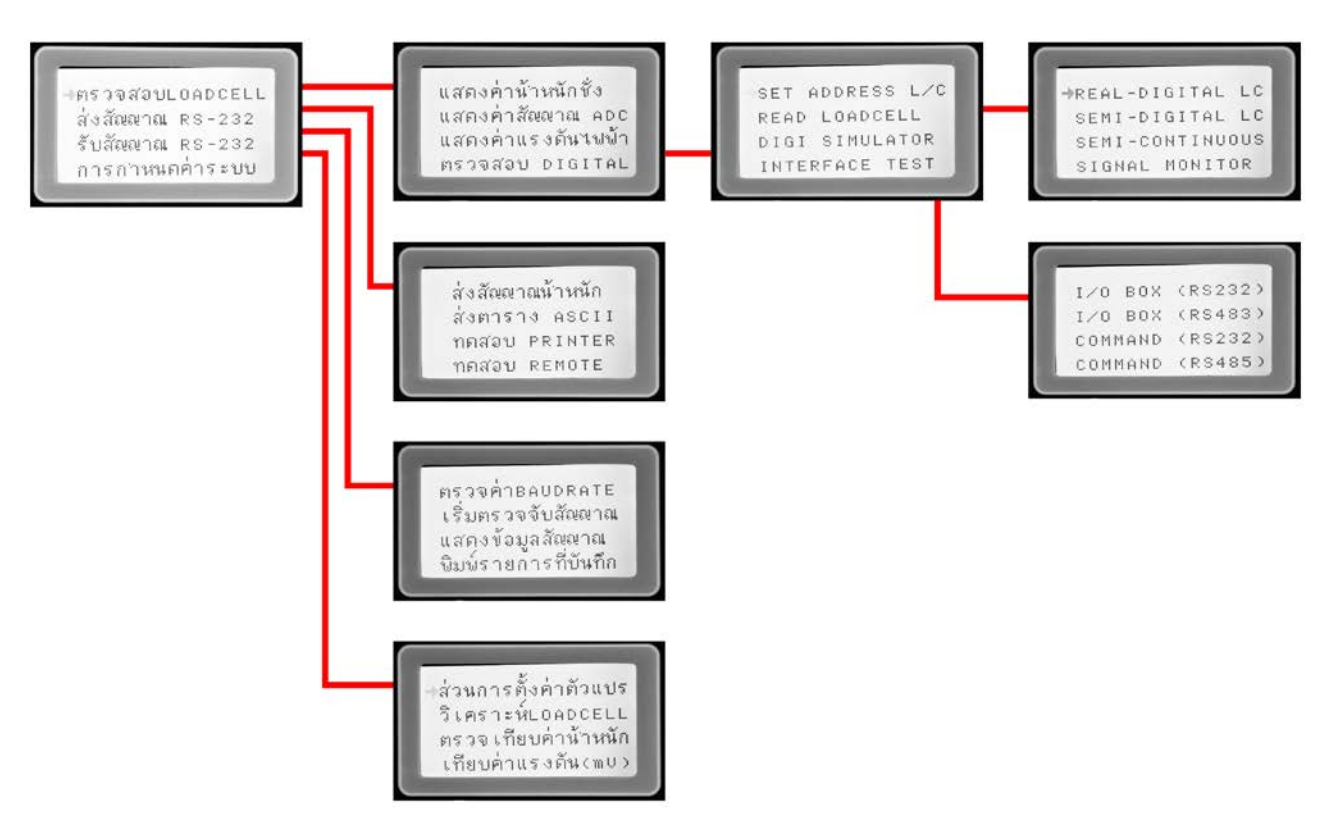

## **หัวขอการทํางานในหนาจอหลัก**

หนาจอรายการหลักจะเปน รายการคําสั่ง (MAIN MENU) แรกที่จะปรากฏขึ้นเมื่อเปด เครื่อง ซึ่งจะเปนตัวเลือกเขาสูหัวของานแตละประเภทที่จะใชงาน

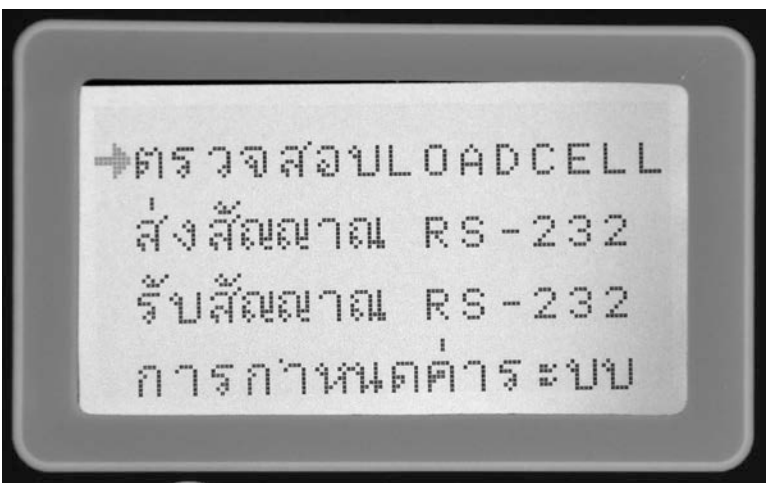

การดูรุนของ Firmware และสถานะของเครื่องสามารถทําไดโดยการกดปุม [ESC] ที่ ตําแหนงหนาจอรายการหลัก ซึ่งเครื่องจะแสดงภาพดังนี้

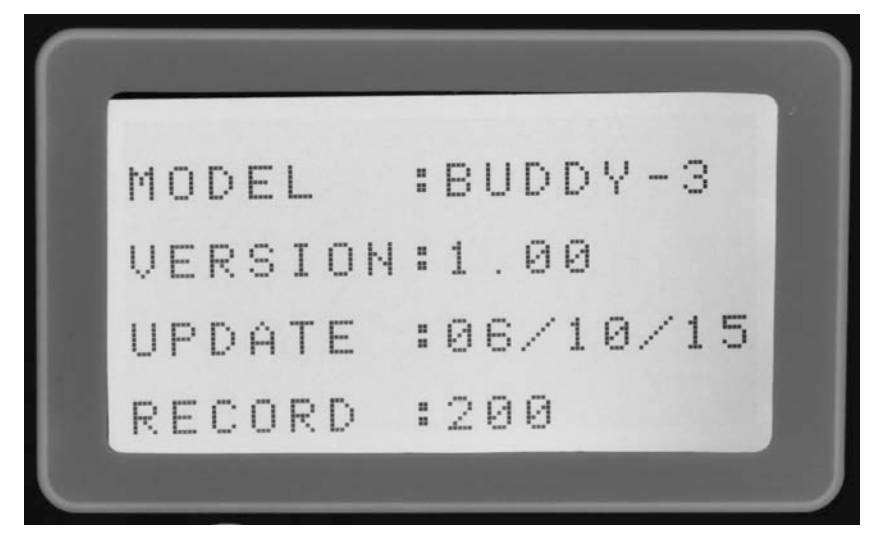

#### **การตรวจสอบ ANALOG LOADCELL**

ให้เลือกหัวข้อ "ตรวจสอบLOADCELL" ในหน้าจอรายการหลัก จากนั้นจะปรากฏ ตัวเลือกดังตอไปนี้

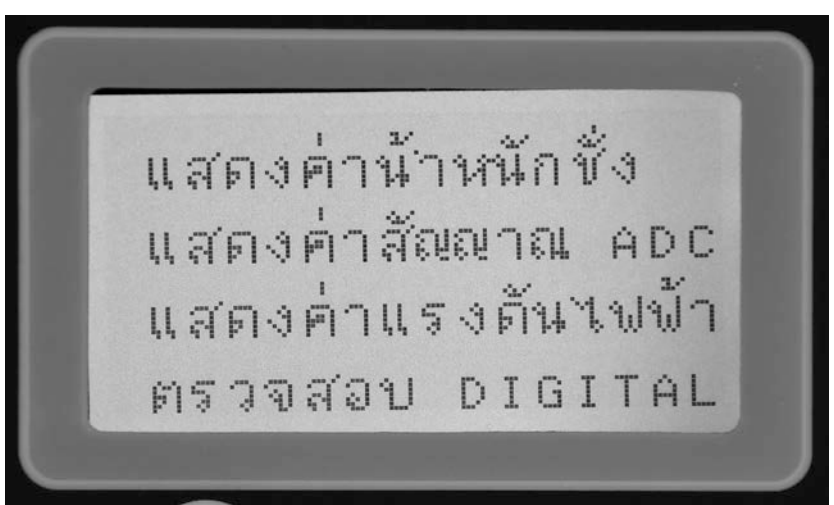

ในส่วนของ ANALOG LOADCELL จะมีหัวข้อแสดงผลการวัด 3 ประเภท คือ

- 1. คาน้ําหนัก จะเปนหนวยน้ําหนัก ซึ่งไดจากการเทียบคา (Calibration) โดยมี หน่วยเป็น Kg. หรือ g. แล้วแต่การ Calibrate
- 2. คา ADC (Analog to Digital Convert) คือคาที่อานไดจริงจากสัญญาณ Loadcell
- 3. คาแรงดันไฟฟา จะเปนหนวย mV ที่อานไดจาก Loadcell มีความละเอียดถึง 1/1000 ของ mV

โดยในการใช้งานทั้ง 3 หัวข้อนี้ ผู้ใช้จะต้องกดปุ่มเลือกประเภทของ Loadcell ที่อยู่ ดานซายของตัวเครื่อง แลวตอสายสัญญาณของ Loadcell เขาที่ Loadcell Connector ด้านบนของเครื่อง ภาพที่ได้จากการวัดจะแสดงดังนี้

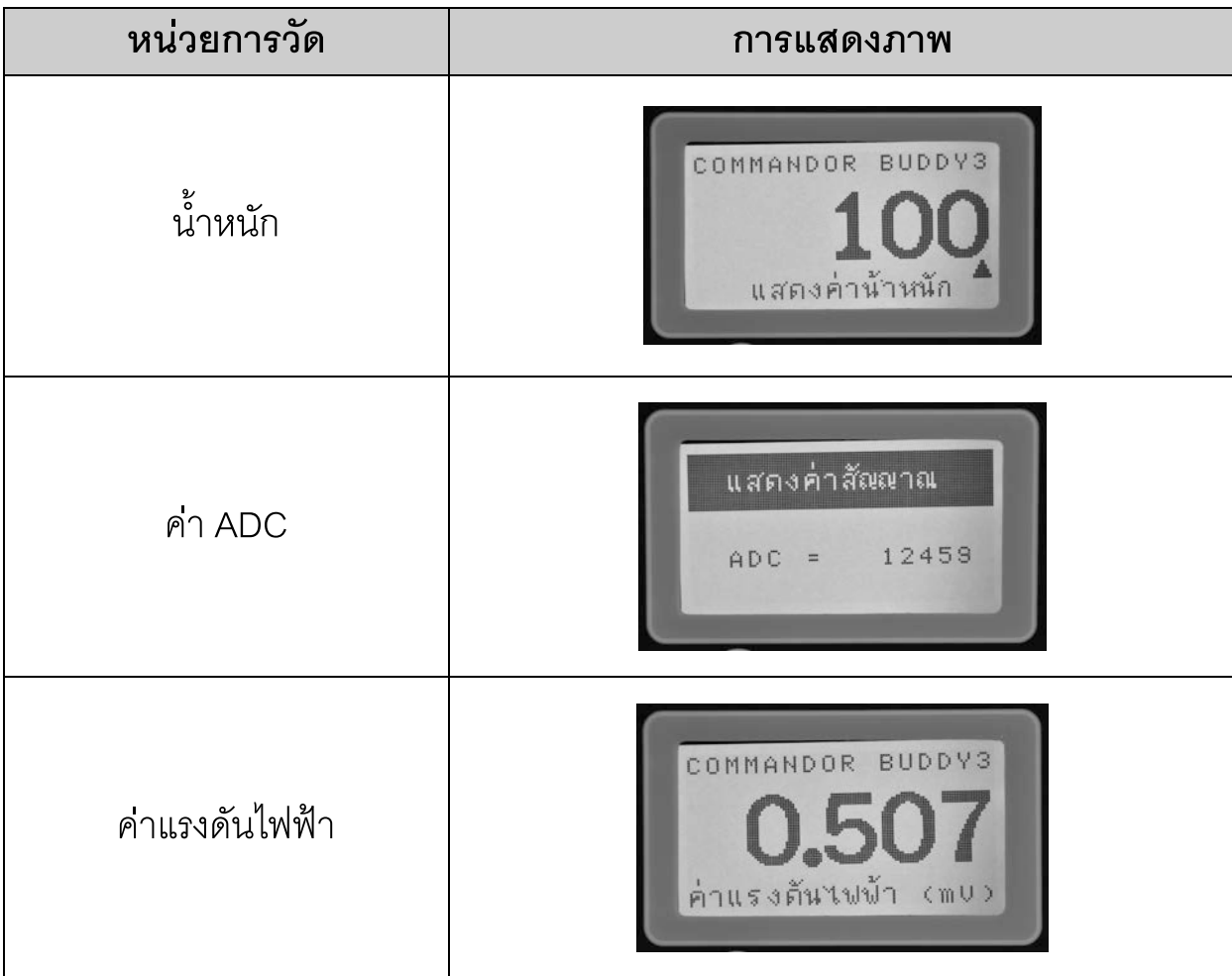

#### **การตรวจสอบ DIGITAL LOADCELL**

ให้เลือกหัวข้อ "ตรวจสอบ DIGITAL" ที่อยู่ภายในรายการคำสั่งของ "ตรวจสอบ LOADCELL" ซึ่งจะปรากฏหัวขอตางๆ ดังนี้

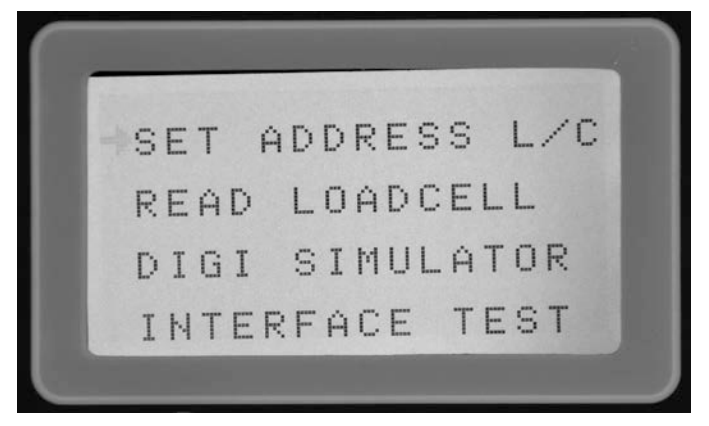

#### **การกําหนดคา ADDRESS ของ DIGITAL LOADCELL**

เปนการกําหนดเลขประจําตัวของ Loadcell เพื่อที่จะไดทราบวาคาที่กําลังอานนั้นมา จาก Loadcell ตัวใดและอยูที่ตําแหนงใด โดยเมื่อผูใชเลือกหัวขอนี้ เครื่องจะแสดง ภาพหนาจอ ดังนี้

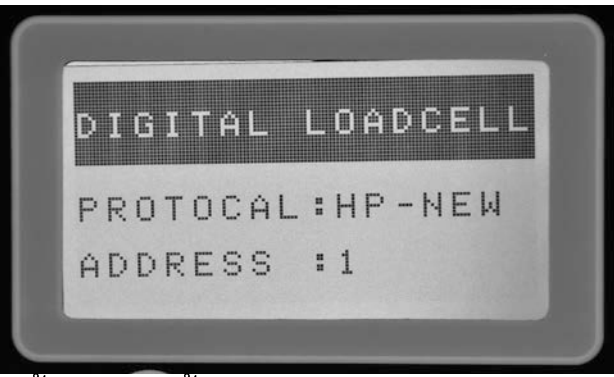

ผู้ใช้งานจะต้องทำตามขั้นตอนดังนี้

- 1. กดปุ่มเลือกประเภท Loadcell ด้านซ้ายของเครื่องให้เป็น Digital
- 2. ต่อสาย Digital Loadcell ที่ต้องการตั้งค่าเพียงตัวเดียวเข้ากับ Digital Loadcell Connector ดานบนของเครื่อง
- 3. เลือก Brand ของ Digital Loadcell ด้วยการกดปุ่มลูกศร ขึ้น/ลง
- 4. เลือกค่าของ Address ที่ต้องการด้วยปุ่มลูกศร ซ้าย/ขวา
- 5. กดปุม [OK] เพื่อยืนยันการทํางาน

#### **การอานคาสัญญาณจาก Digital Loadcell**

ี สำหรับการอ่านค่าสัญญาณ ทำได้โดยเลือกหัวข้อ "READ LOADCELL" ซึ่งอยู่ ภายใต้ หัวข้อ "ตรวจสอบ DIGITAL" อีกทีหนึ่ง โดยเมื่อเลือกหัวข้อนี้ เครื่องจะแสดง ภาพ

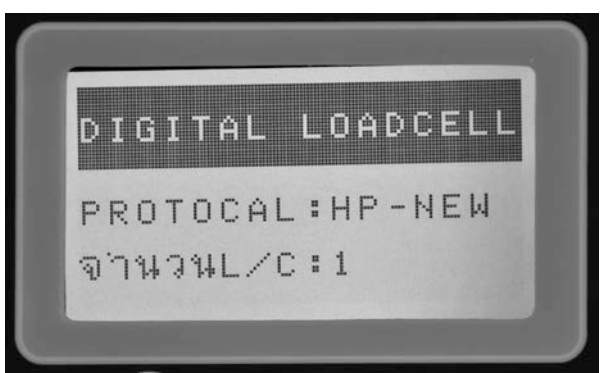

ผูใชงานจะตองทําตามขั้นตอนดังนี้

- 1. กดปุ่มเลือกประเภท Loadcell ด้านซ้ายของเครื่องให้เป็น Digital
- 2. ต่อสาย Digital Loadcell ที่ตั้งค่า Address แล้วทุกตัวเข้ากับ Digital Loadcell Connector ดานบนของเครื่อง
- 3. เลือก Brand ของ Digital Loadcell ด้วยการกดปุ่มลูกศร ขึ้น/ลง
- 4. ระบุจำนวนของ Loadcell ที่ต้องการอ่านค่าด้วยปุ่มลูกศร ซ้าย/ขวา
- 5. กดปุม [OK] เพื่อยืนยันการทํางาน

การจําลองตัวเครื่องเปน Digital Loadcell

ในบางกรณี หากตองการทดสอบหัวอาน (Indicator) แบบ Digital ก็สามารถทําได โดยการ จำลองตัวเครื่อง BUDDY-3 เป็น Digital Loadcell โดยใช้หัวข้อ "DIGI SIMULATOR" ซึ่งอยู่ภายใต้ หัวข้อ "ตรวจสอบ DIGITAL" อีกทีหนึ่ง โดยเมื่อเลือก หัวข้อนี้ เครื่องจะแสดงภาพ

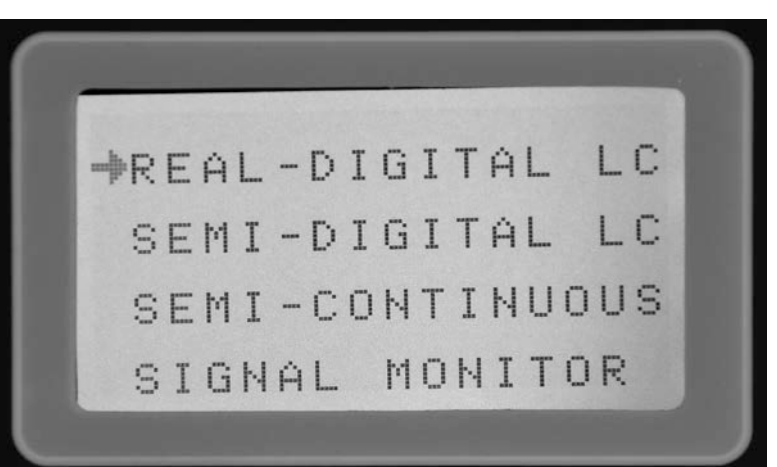

#### โดยตัวเลือกตางๆ มีรายละเอียดดังนี้

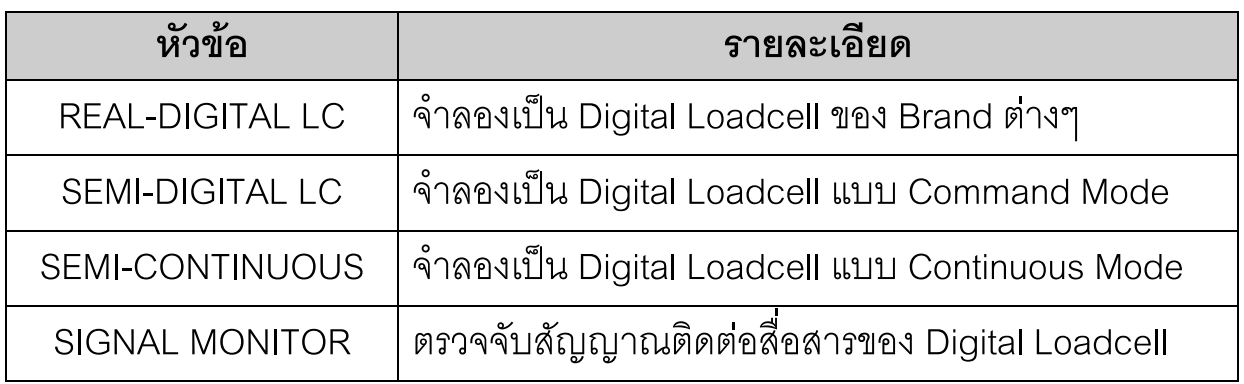

## **การทดสอบคําสั่งการควบคุมอุปกรณ**

เปนสวนของการทดสอบในการทํางานและการสั่งการของอุปกรณควบคุมการทํางาน โดยเมื่อผูใชงานเลือกหัวขอนี้ เครื่องจะแสดงตัวเลือกดังนี้

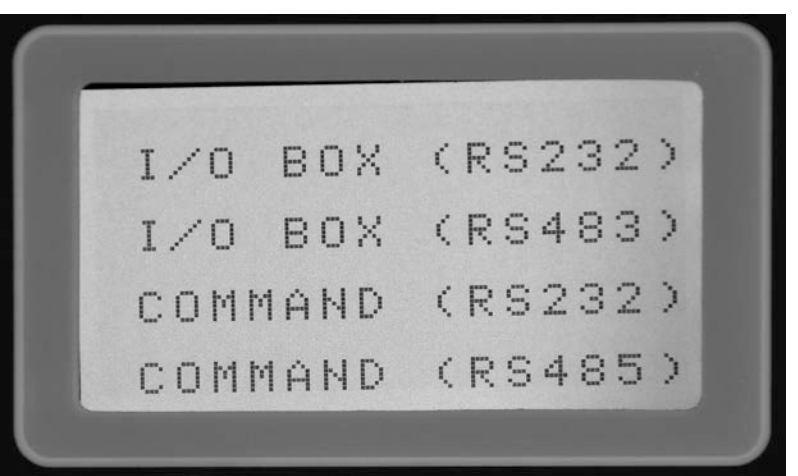

#### โดยตัวเลือกตางๆ มีรายละเอียดดังนี้

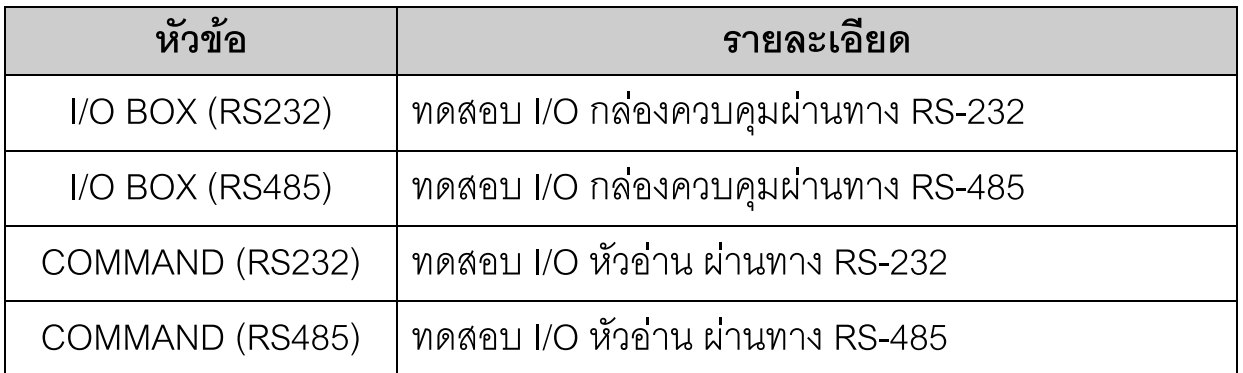

#### **สวนของการสงสัญญาณ RS-232**

้ผู้ใช้งานเลือกหัวข้อในกลุ่มนี้โดยเลือก หัวข้อ "ส่งสัญญาณ RS232"

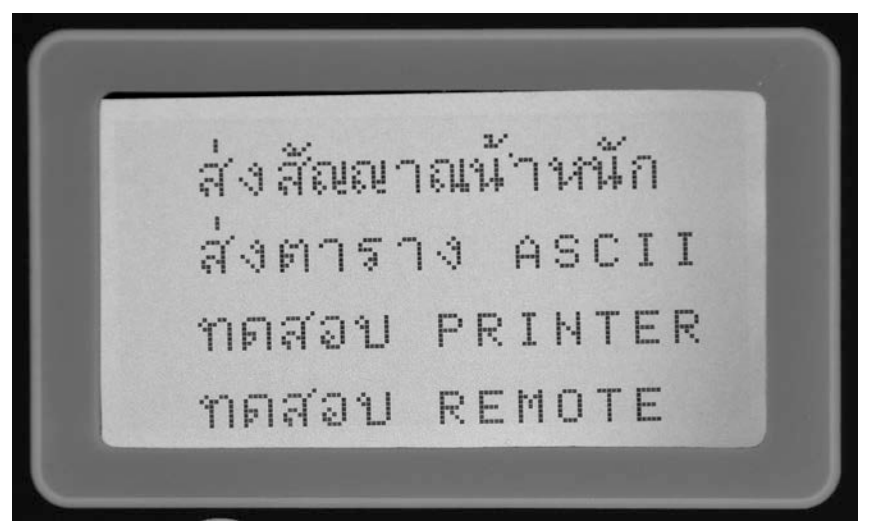

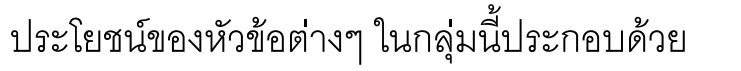

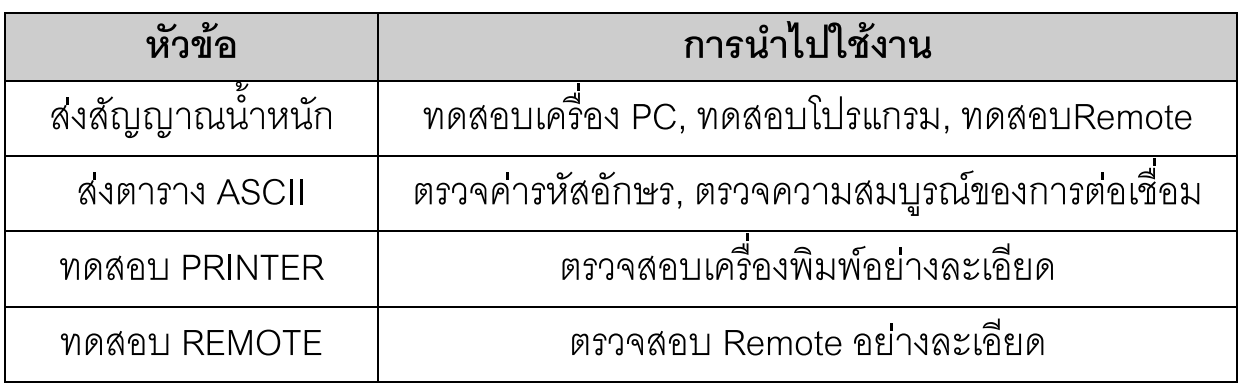

การจําลองสัญญาณสื่อสาร RS-232

เปนการจําลองการสงสัญญาณคาน้ําหนักของเครื่องชั่ง ไดหลาย Brand และสามารถ กําหนดเงื่อนไขของรูปแบบสัญญาณได โดยเมื่อผูใชเลือกหัวขอนี้ เครื่องจะเขาสู หนาจอภาพดังนี้

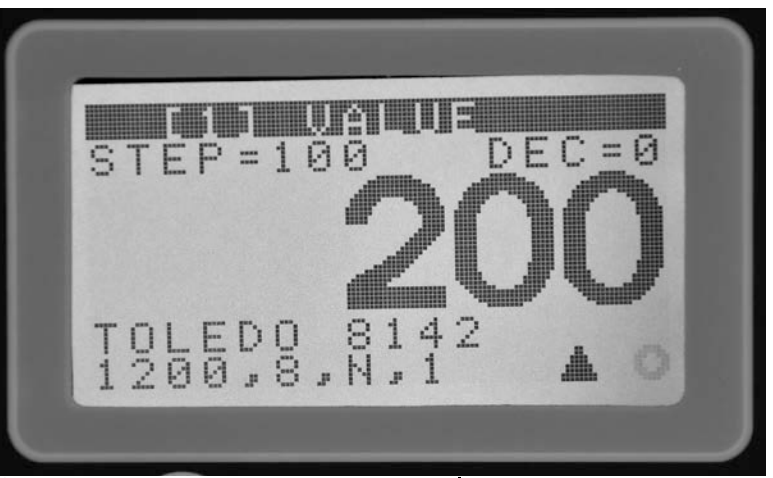

ในหนาจอสวนนี้ผูใชงานสามารถเลือกหมวดคําสั่งโดยการกดปุม ลูกศร ขึ้น/ลง และ สามารถเปลี่ยนแปลงคาในแตละหมวดดวยการกดปุม ลูกศร ซาย/ขวา โดยหมวด คําสั่งตางๆ มีดังนี้

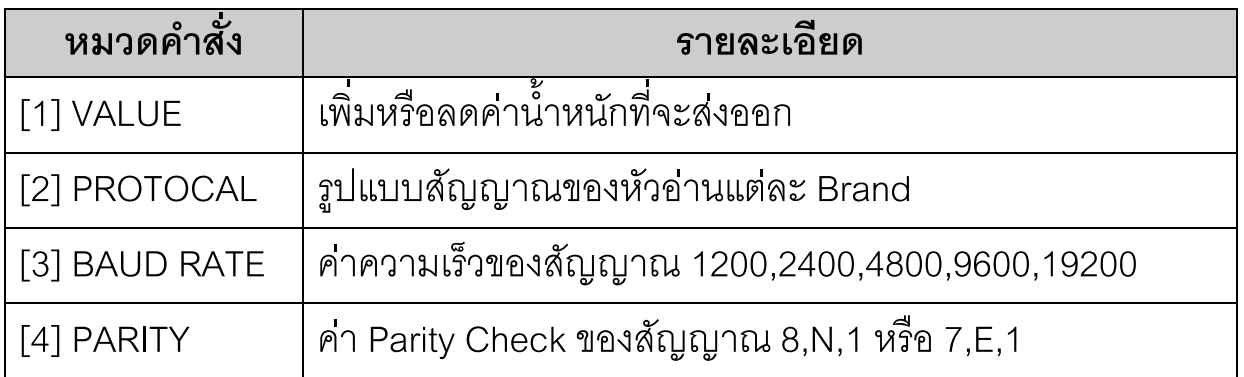

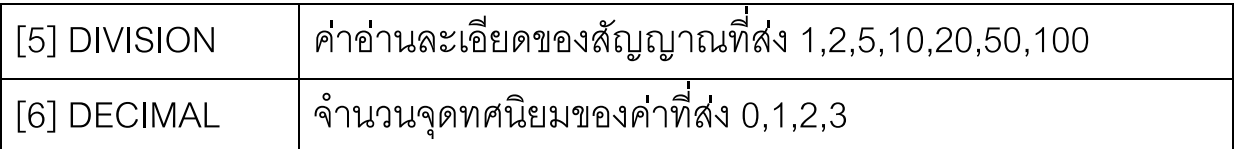

#### **การสงสัญญาณคาตาราง ASCII**

เมื่อผูใชงานตองการสงคารหัสสัญญาณ ASCII ออกทาง Serial หรือ Paralell เพื่อ ทดสอบอุปกรณภายนอกไมวาจะเปนเครื่องพิมพหรือคอมพิวเตอร ก็สามารถเลือกได จากหัวขอ "สงตาราง ASCII" ภายใตหัวขอ "สงสัญญาณ RS-232" อีกที เครื่องจะ แสดงภาพดังนี้

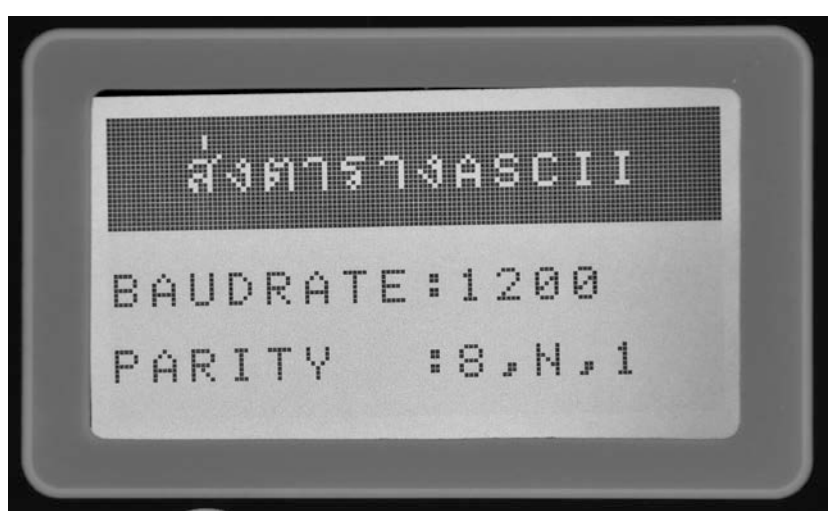

ผู้ใช้สามารถเลือกช่องสัญญาณ Serial หรือ Paralell รวมทั้งความเร็ว Baudrate ได้ โดยการกดปุม ลูกศร ขึ้น/ลง และสามารถเลือก Parity วาจะใหเปน 8,N,1 หรือ 7,E,1 ได้โดยการกดปุ่ม ลูกศร ซ้าย/ขวา และเมื่อได้คาที่ต้องการแล้วก็เริ่มทำงานโดยการกด ปุม [OK]

## **การทดสอบการสงสัญญาณสูเครื่องพิมพ**

หากต้องการทดสอบว่าการต่อเชื่อมและการสงสัญญาณออกทางเครื่องพิมพ์ทำได้ ้ สมบูรณ์หรือไมก็สามารถทำได้โดยการเลือกคำสั่ง "ทดสอบ PRINTER" ซึ่งอยู่ภายใต้ หัวข้อ "สงสัญญาณ RS-232" อีกที เครื่องจะแสดงภาพดังนี้

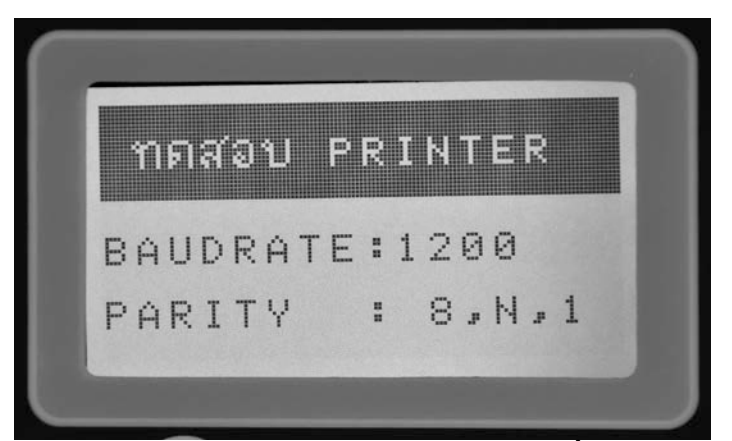

ผู้ใช้สามารถเลือกช่องสัญญาณ Serial หรือ Paralell รวมทั้งความเร็ว Baudrate ได้ โดยการกดปุม ลูกศร ขึ้น/ลง และสามารถเลือก Parity วาจะใหเปน 8,N,1 หรือ 7,E,1 ได้โดยการกดปุ่ม ลูกศร ซ้าย/ขวา และเมื่อได้ค่าที่ต้องการแล้วก็เริ่มทำงานโดยการกด ปุม [OK]

## **การทดสอบการสงสัญญาณไปสู Remote Display**

หากต้องการทดสอบว่าการแสดงผลของ Remote Display ถูกต้องหรือไม่ก็สามารถ ทําไดโดยการเลือกคําสั่ง "ทดสอบREMOTE" ซึ่งอยูภายใตหัวขอ "สงสัญญาณ RS-232" อีกที เครื่องจะแสดงภาพดังนี้

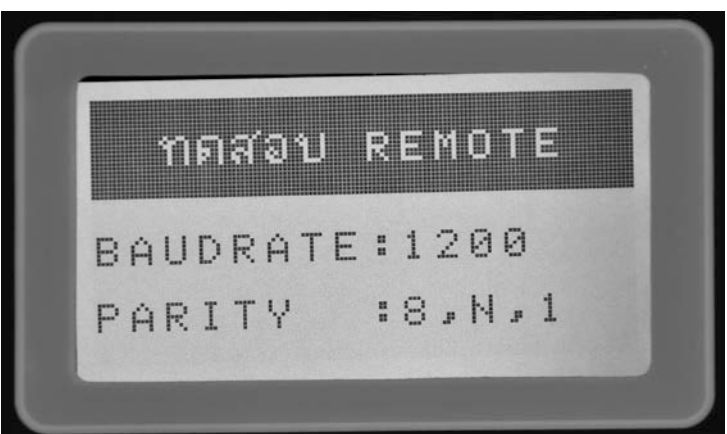

ผู้ใช้สามารถเลือกความเร็ว Baudrate ได้โดยการกดปุ่ม ลูกศร ขึ้น/ลง และสามารถ เลือก Parity ว่าจะให้เป็น 8,N,1 หรือ 7,E,1 ได้โดยการกดปุ่ม ลูกศร ซ้าย/ขวา และ เมื่อไดคาที่ตองการแลวก็เริ่มทํางานโดยการกดปุม [OK] (สําหรับ Protocal ที่จะสง ้ จะต้องเลือกในหัวข้อ "ส่งสัญญาณน้ำหนัก")

## **สวนของการรับสัญญาณ RS-232**

เปนสวนที่ใชในการตรวจวัดและวิเคราะหคาสัญญาณจากภายนอกวามีคุณสมบัติ และมีรายละเอียดอยางไร ประกอบดวยหัวขอดังภาพดานลางนี้

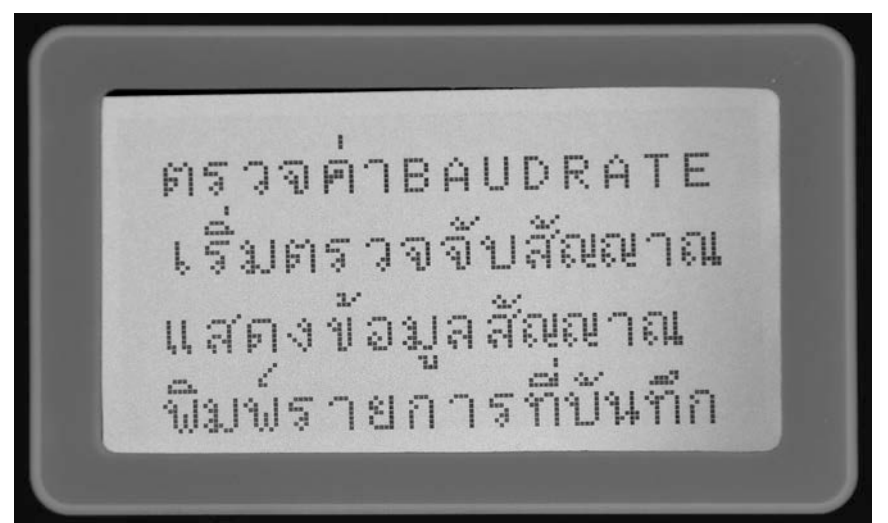

ผูใชสามารถตอเชื่อมกับสัญญาณ Serial RS-232 แลวใหเครื่องทําการตรวจจับและ ้วิเคราะห์ได้ว่าสัญญาณที่ส่งมามีค่าความเร็ว Baudrate เท่าใดอัตโนมัติ โดยใช้หัวข้อ "ตรวจคาBAUDRATE" จากนั้นก็เริ่มทําการบันทึกสัญญาณดวยคําสั่ง "เริ่มตรวจจับ สัญญาณ" ซึ่งเครื่องจะแสดงภาพดังนี้

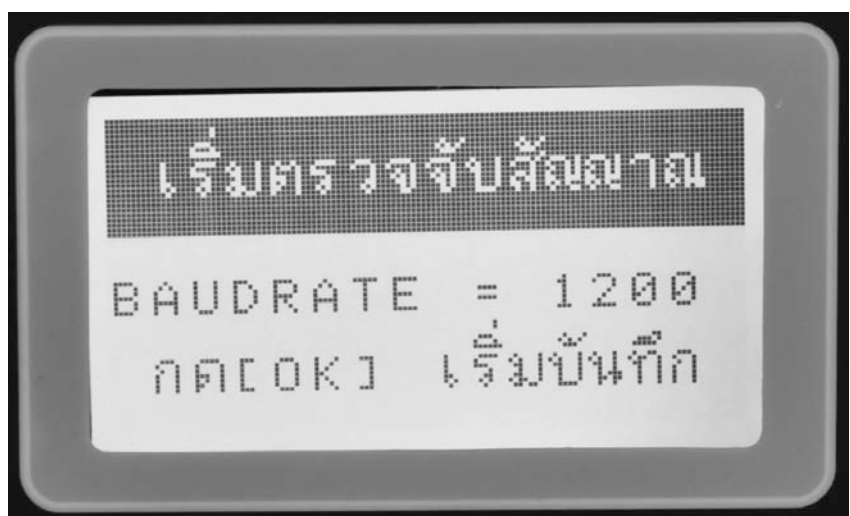

เมื่อได้ทำการบันทึกค่าสัญญาณแล้ว ผู้ใช้งานสามารถดูรายละเอียดของสัญญาณได้ จากคําสั่ง "แสดงขอมูลสัญญาณ" ก็จะปรากฏขอมูลแสดงใหเห็นในรูปตารางดังนี้

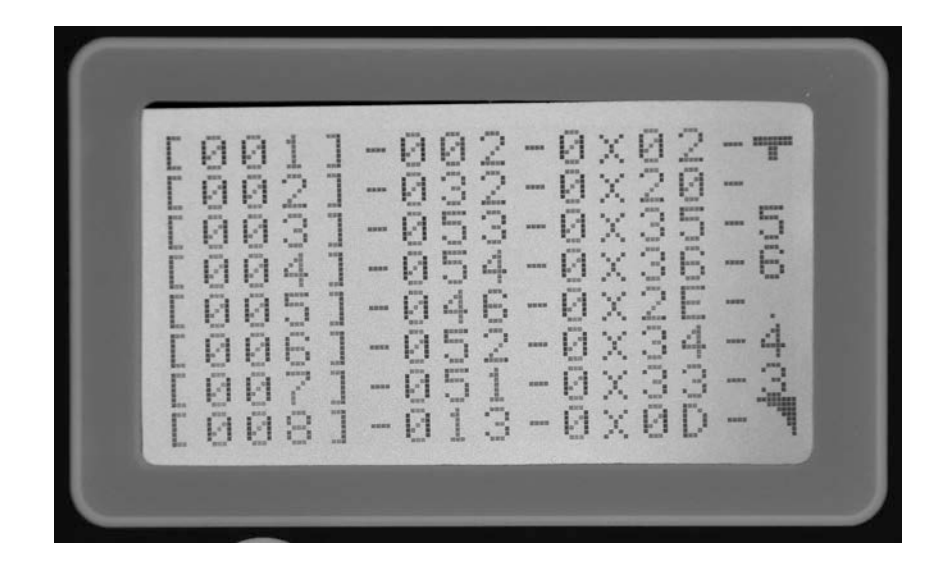

โดยในตารางขอมูลดังกลาวจะประกอบดวย

- 1. ลําดับของตัวอักษรหรือ Byte ที่ของสัญญาณที่เริ่มจับได
- 2. คาของอักษรสัญญาณในหนวยเลขฐานสิบ
- 3. คาของอักษรสัญญาณในหนวยเลขฐานสิบหก
- 4. รูปอักษรของสัญญาณแสดงดวยรหัส TIS-17

้ และหากผู้ใช้งานต้องการพิมพ์ข้อมูลเหล่านี้ออกทางเครื่องพิมพ์ก็สามารถใช้คำสั่ง "พิมพ์รายการที่บันทึก" เครื่องก็จะเข้าสู่หน้าจอที่แสดงด้านลางนี้

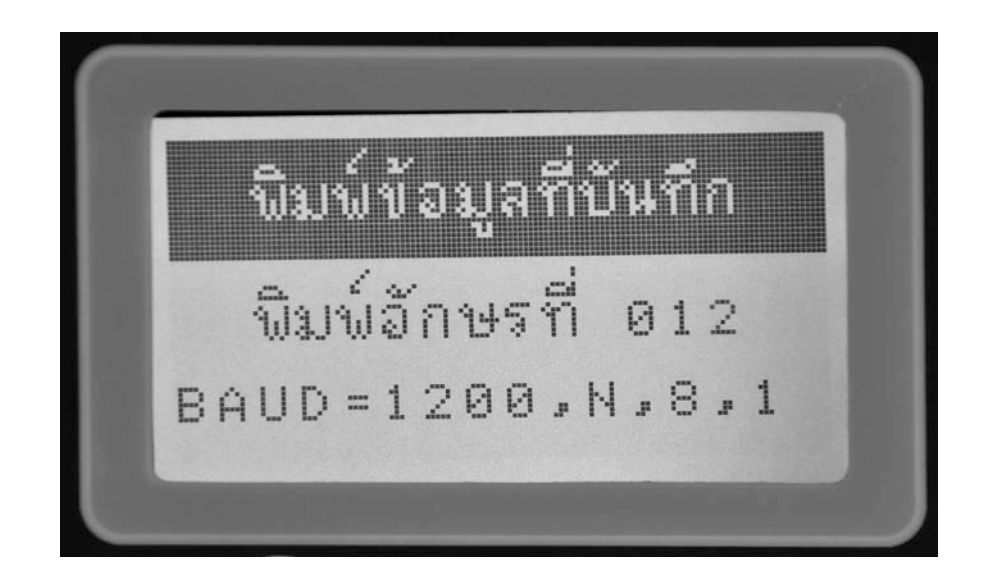

## **การกําหนดคาตัวแปรตางๆ ของเครื่อง**

้สำหรับการตั้งค่าตัวแปรต่างๆ ผู้ใช้งานสามารถเข้าไปกำหนดได้โดยใช้คำสั่ง "สวน การตั้งค่าตัวแปร" ซึ่งอยู่ภายใต้คำสั่ง "การกำหนดค่าระบบ" ของหน้าจอรายการหลัก เมื่อเขาสวนคําสั่งนี้จะประกอบดวยตัวแปรตางๆ เหลานี้

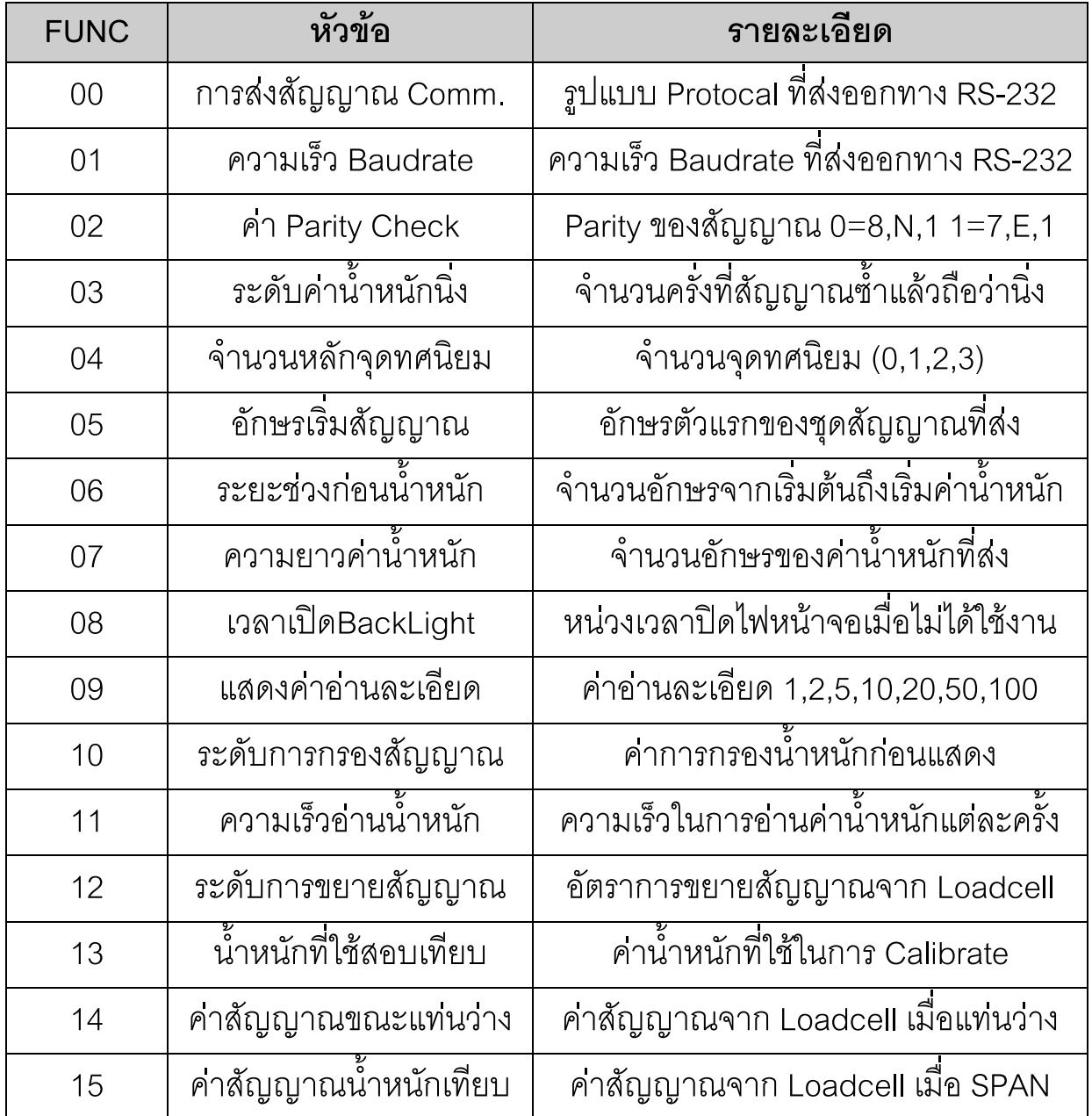

## **การวิเคราะห LOADCELL**

เปนการอานคาสัญญาณที่ไดจาก Loadcell วางมีความคงที่มากนอยเพียงใด ซึ่งเมื่อ ผู้ใช้เลือกใช้งานหัวข้อนี้ เครื่องก็จะแสดงภาพหน้าจอดังนี้

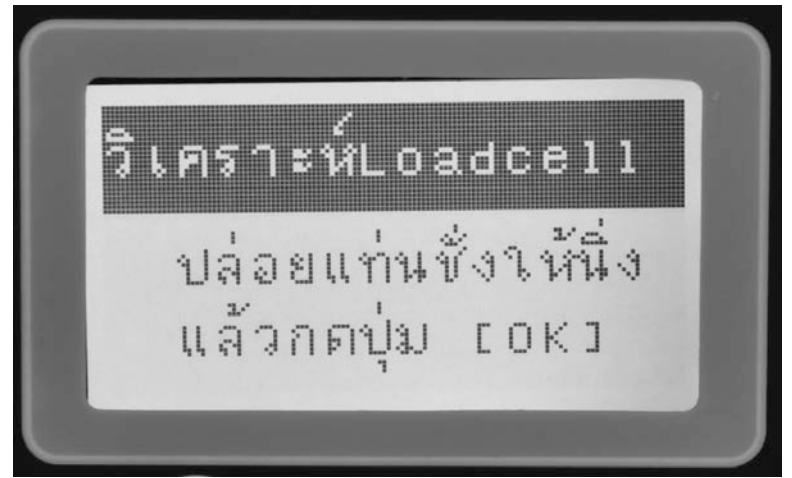

เมื่อกดปุม [OK] เครื่องจะเริ่มอานคาสัญญาณจาก Loadcell มาจํานวนหนึ่ง แลวทํา การตรวจสอบวามีลักษณะของความคงที่มากเพียงใด แลวจึงแสดงผลออกทาง จอภาพ

# **การเทียบคาน้ําหนัก (CALIBRATION)**

เปนการบันทึกขอมูลเพื่อทําการ Calibrate คาสัญญาณจาก Loadcell เปลี่ยนเปนคา น้ำหนัก เช่นเดียวกับการ Calibrate หัวอ่านค่าน้ำหนักทั่วไป โดยผู้ใช้งานจะต้องทำ การบันทึกคาสัญญาณ 2 ชวง คือ เมื่อแทนชั่งวาง และเมื่อแทนชั่งมีน้ําหนักที่ใชใน การเทียบ

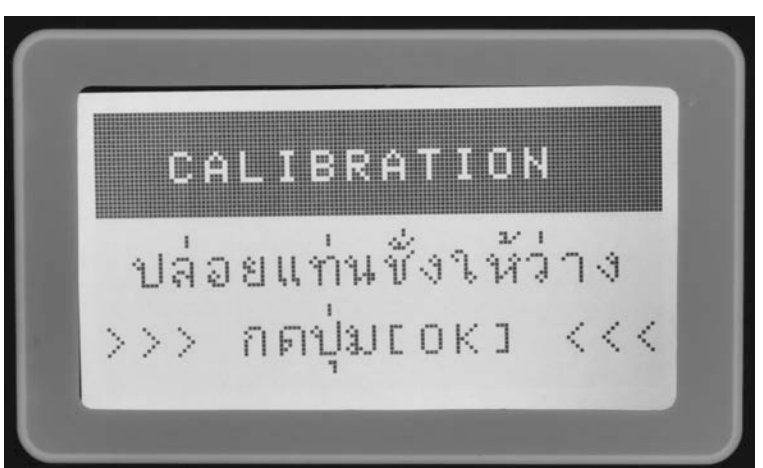

## **การเทียบคาแรงดัน (mV)**

เปนการบันทึกขอมูลเพื่อทําการ Calibrate คาสัญญาณจาก Loadcell เปลี่ยนเปนคา แรงดันไฟ ระดับ ไมโครโวลท์ โดยผู้ใช้งานจะต้องทำการบันทึกใน 2 ช่วงสัญญาณ คือ

- 1. ที่ตำแหน่ง 0 mV ทำได้โดย Short ขา Sig+ กับ Sig- แล้วกดบันทึก
- 2. ใสตัวต้านทานหรือ Loadcell กดให้สัญญาณออกมากที่สุด แล้ววัดด้วยมิเตอร์ ที่มีความเที่ยงตรงสูง
- 3. บันทึกคาที่วัดได

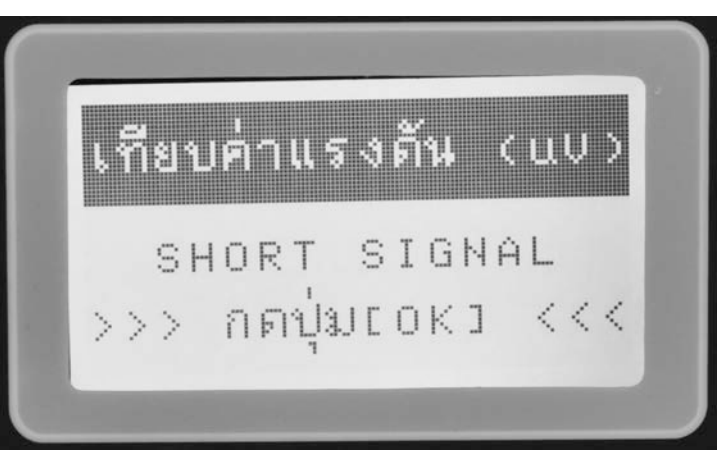

# **การใช LASER ในการตรวจสอบสภาพแทนชั่งและฐานราก**

ปญหาที่พบมากอีกอยางในการติดตั้งและใชงานแทนชั่งขนาดใหญก็คือความแข็งแรง ของทั้งแทนชั่งเองรวมทั้งฐานรากที่รองรับแทนชั่ง

## **ลักษณะปญหาของแทนชั่ง**

- 1. แทนชั่งแอน
- 2. แทนชั่งบิดตัว
- 3. แทนชั่งยกลอยจาก Loadcell
- 4. การกดทับ Loadcell ไมเทากัน

#### **ลักษณะปญหาของฐานราก**

- 1. ฐานทรุดตัว
- 2. ความแข็งแรงไมเทากัน
- 3. ระดับไมเสมอกัน
- 4. เกิดการสั้นเมื่อใช้งาน

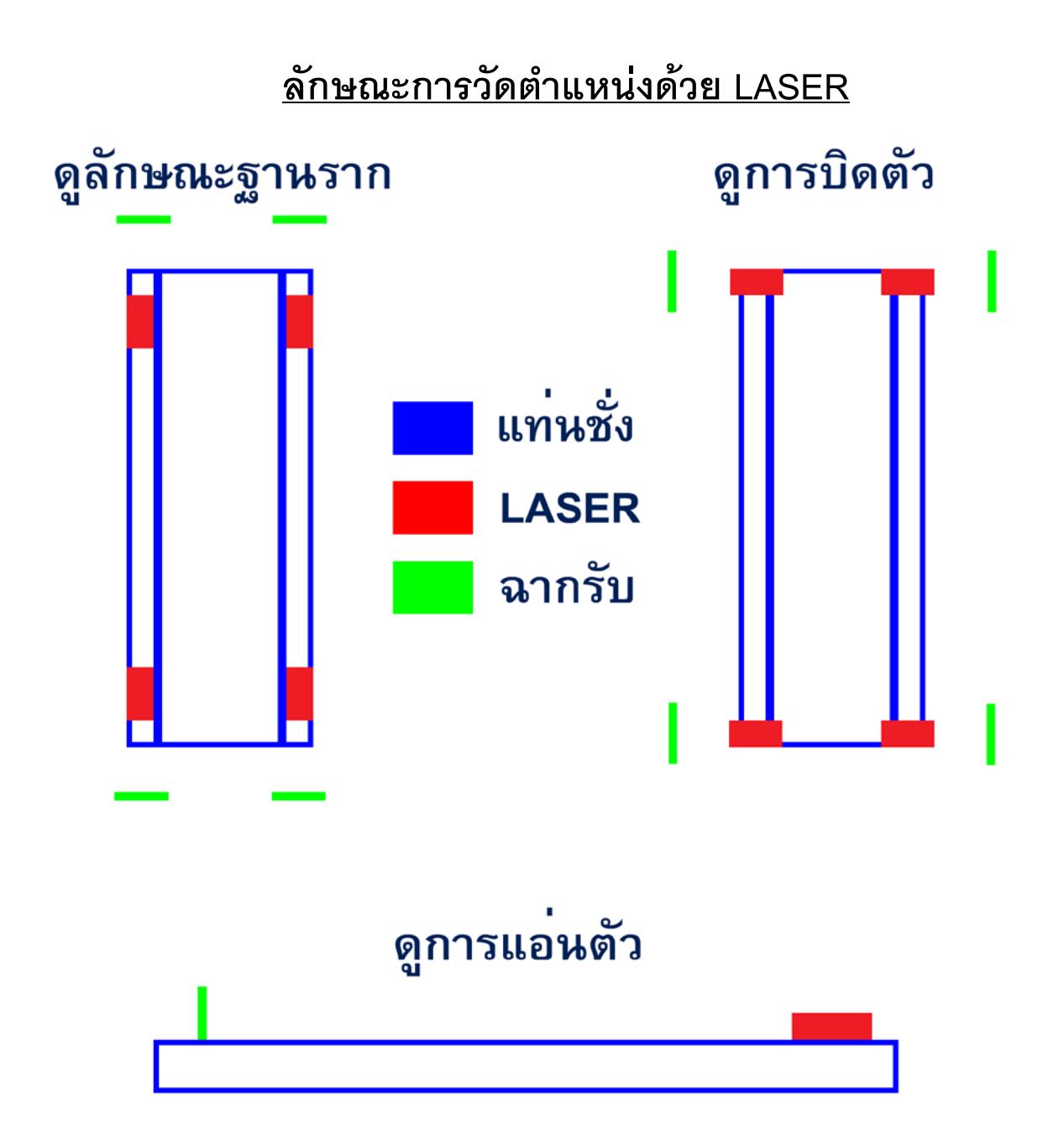